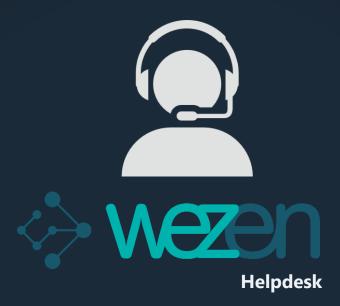

# **USER GUIDE**

helpdesk.wezen.com

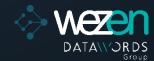

## **Wezen Helpdesk Home Page**

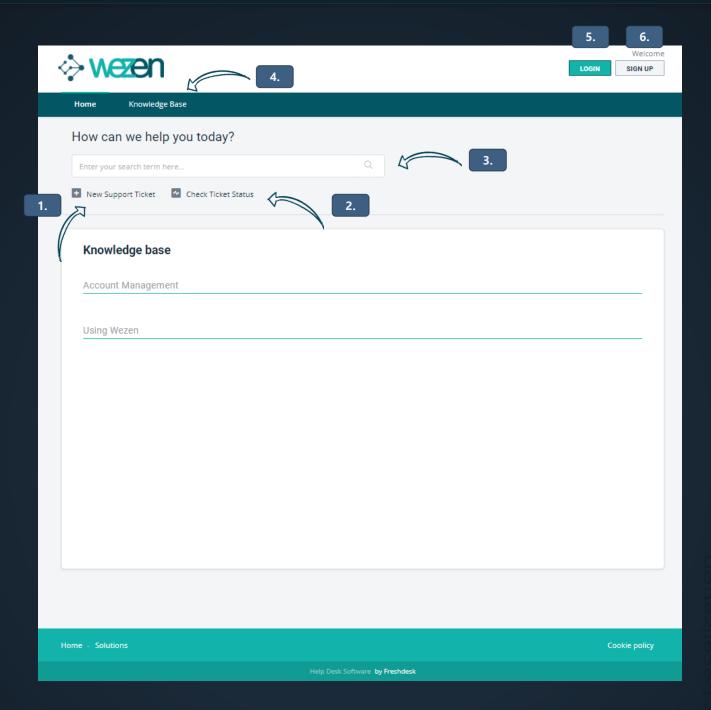

Wezen Helpdesk can be accessed via the following link: <a href="https://helpdesk.wezen.com">https://helpdesk.wezen.com</a>.

## On the Home Page, you can:

- 1. Create a new support ticket.
- 2. Check the status of your support tickets.
- 3. Search for tickets or articles on the Helpdesk.
- 4. Access the Knowledge Base.
- 5. Sign up.
- 6. Log in.

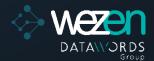

## Sign Up Page

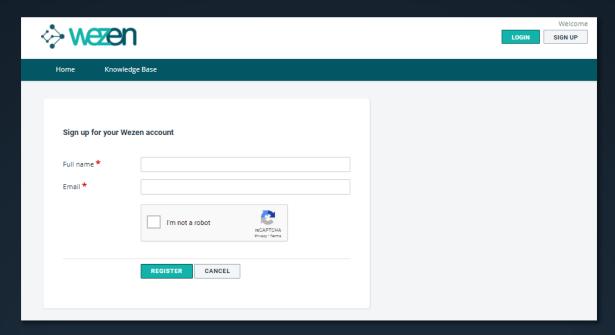

To sign up, please provide:

- your name
- · your email address

You will then receive an email to activate your account and set your password.

## **Login Page**

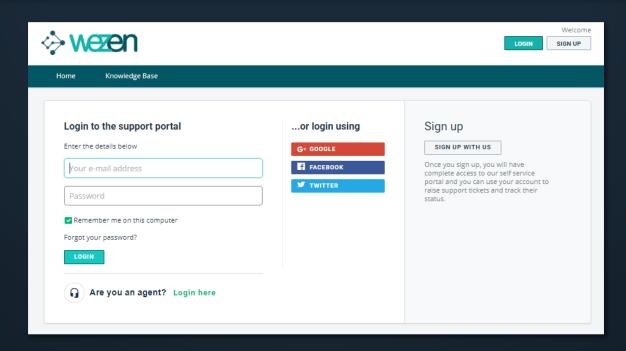

To log in, please enter your email address and the password you have set when signing up.

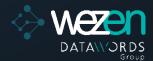

## **Knowledge Base Page**

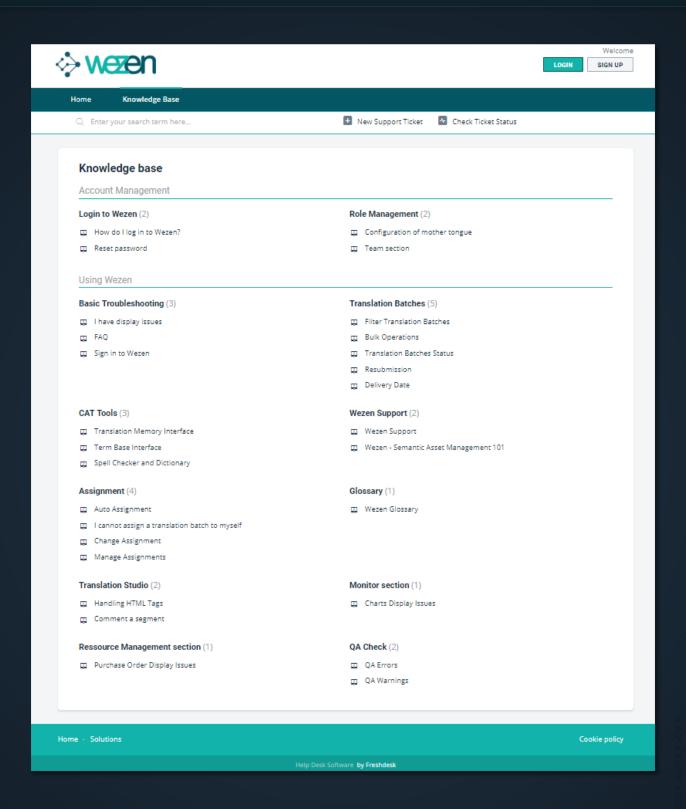

On the Knowledge Base page, you can find support articles about Wezen. They should help answer most of your questions.

If you can't find what you are looking for, please create a ticket and a support agent will contact you.

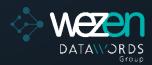

# **Support Ticket Creation Page**

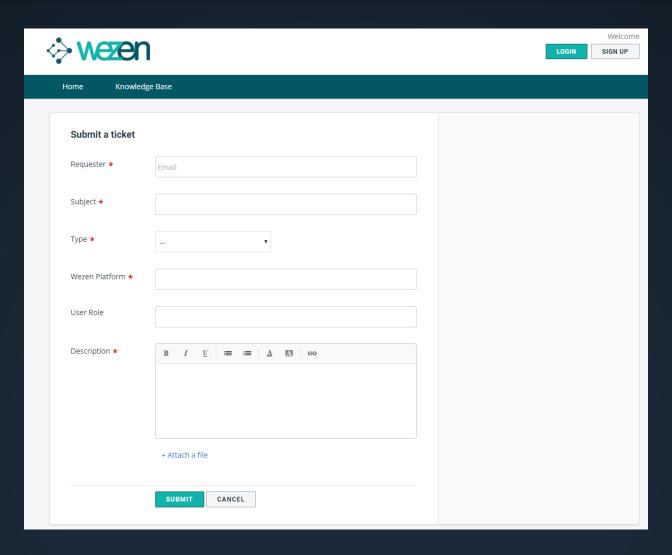

When creating a new support ticket, please provide:

- · your email address
- the subject of the request
- the type of request (and if applicable, the nature of the request)
- the link of the Wezen platform
- the user role (if applicable)
- a detailed description of your request

Fields marked with an \* are mandatory fields.

#### User Management

- User Onboarding
- User Creation
- User Deactivation
- Password Modification
- Profile Information Update
- Role Modification
- User Training

#### Incident/Bug

- Platform Unavailable
- Connection Issue
- Display Issue
- Performance Issue
- Others

### **Usage Question**

#### None

(if your request doesn't fit in any of the other categories)

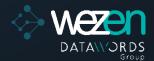

## **User's Tickets Status Page**

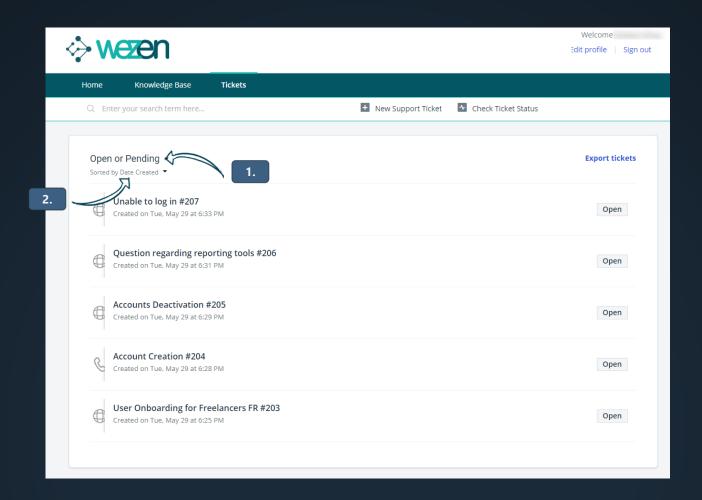

Once you are logged in, you can check the status of your support tickets by clicking on Check Ticket Status button.

In the Tickets Status Page, you can:

- 1. Filter the support tickets by their status (All Tickets, Open or Pending, Resolved or Closed).
- 2. Sort the support tickets by date of creation, last modification date, status.

Clicking on the title of a support ticket will redirect you to the page of the ticket.

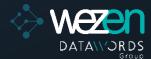

## **Support Ticket Page**

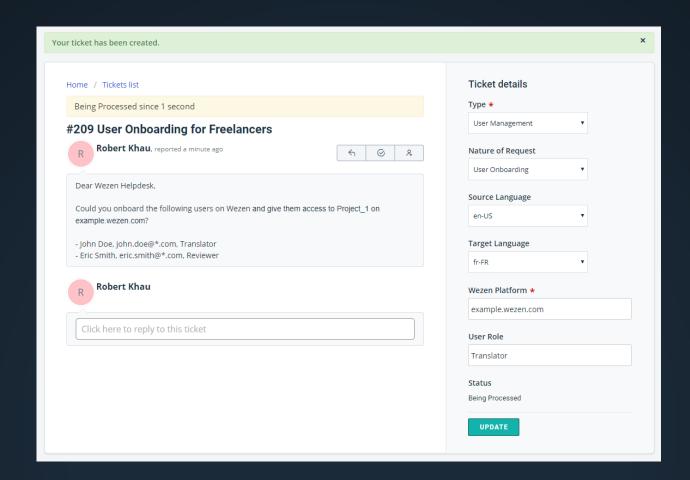

Once your ticket has been created or when clicking on an existing ticket, you can see the activity history of the ticket and directly reply to it.

You can also update the Ticket details.

Please note that you will receive an email notification whenever a new reply has been made on the ticket.

Replying directly to emails related to a ticket will automatically update the activity history of the ticket.

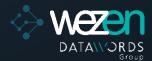

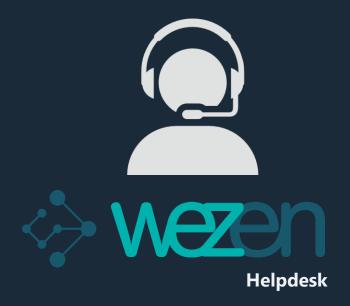

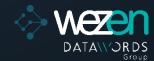